# Getting Started with Asset Manager Looking at Software

CSE Asset Manager and Service Manager have an enormous number of powerful features, and these short introductory guides cannot cover all of them. The purpose of these guides is to get you started, and lead you to discover more about the features and facilities at your own pace.

If you need help please ask, either by emailing [support@cse-net.co.uk,](mailto:support@cse-net.co.uk) or telephoning 01993 886688 and asking for Asset Manager support.

To support your exploration of the system further, we have produced a number of application notes that go into greater detail on specific functions. These can be downloaded from our Asset Manager microsite a[t www.cseassetmanager.co.uk](http://www.cseassetmanager.co.uk/index) or can be accessed directly within the demo system by going to the Download section.

This guide covers how Asset Manager can help you manage your software and its licensing.

# **Software**

When workstations are scanned using the network discovery system, all software installed on a workstation will be recorded and stored within the database. In another guide we've seen how this links with the individual computers.

However, Asset Manager also provides a separate software management system: this is accessed by clicking *Software* under the *Asset* menu.

Here you can view all software discovered on your workstations by the network scanning process.

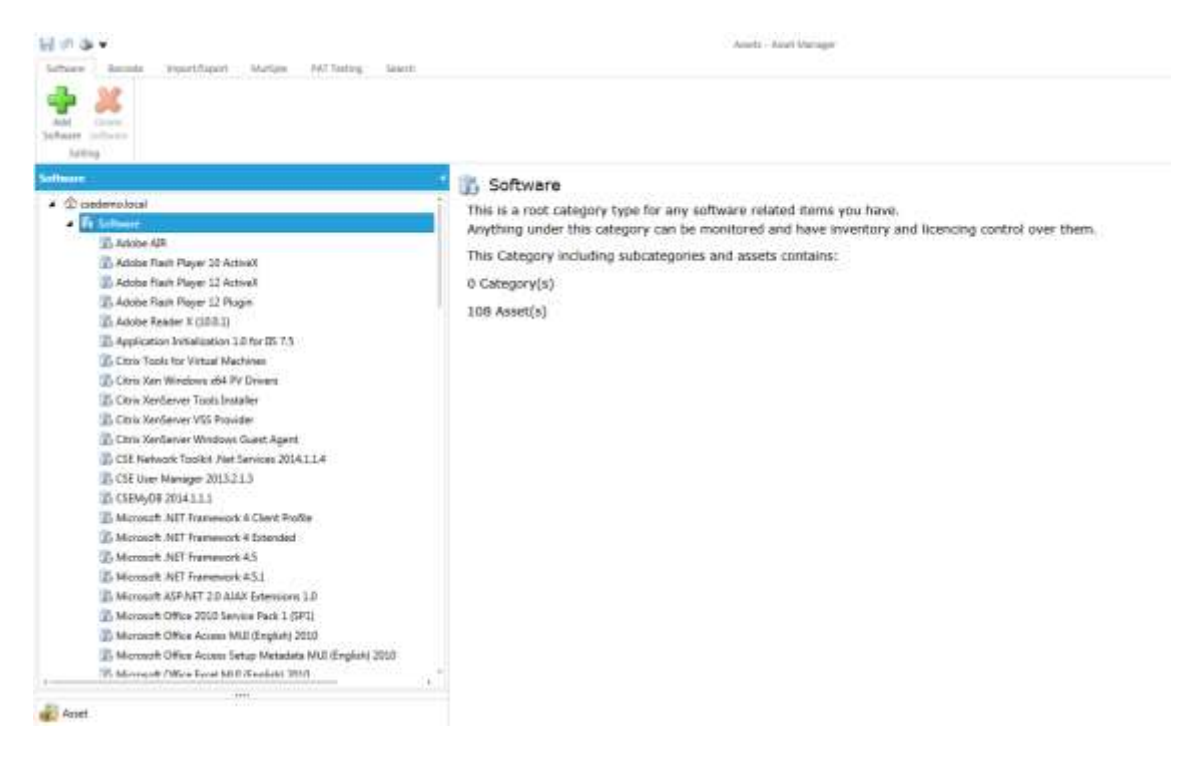

#### Navigate down the software list and select the *Microsoft Office Professional Plus 2010* entry.

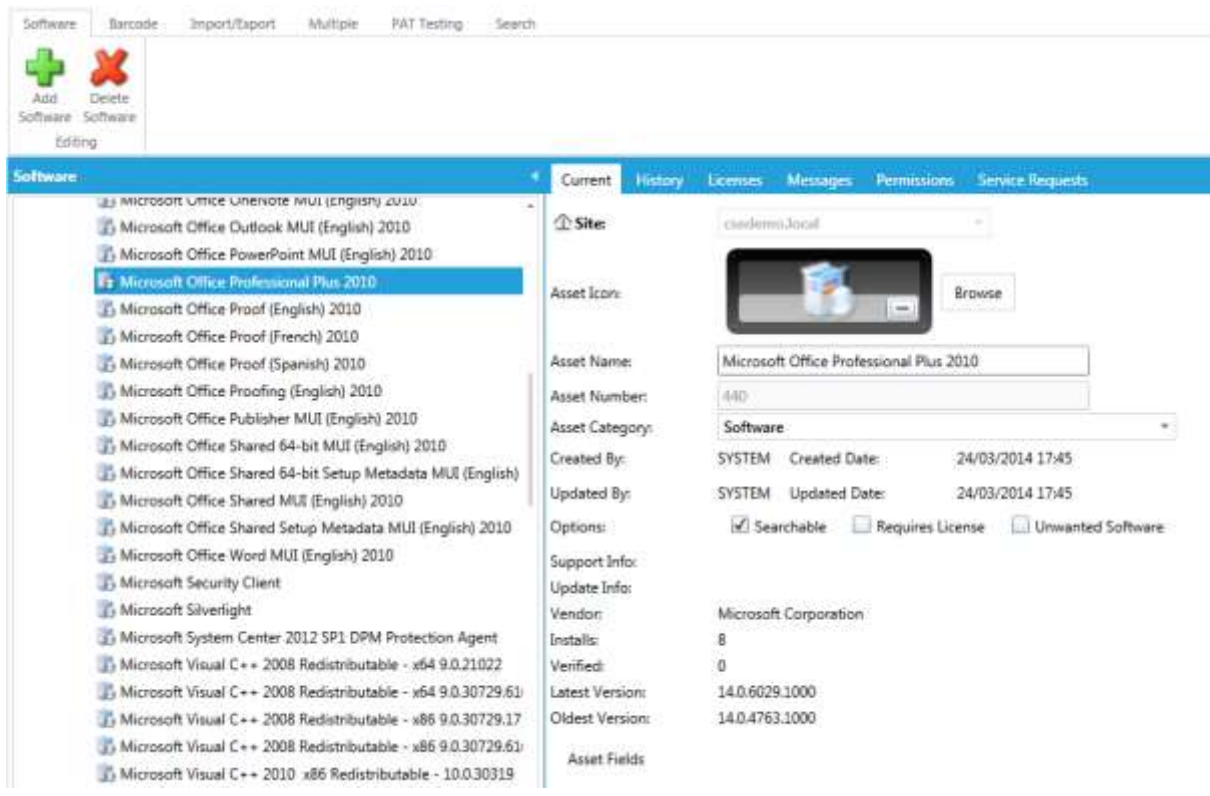

Microsoft Office is installed on eight systems, but the licence is marked as not being verified. By convention software that is not verified is considered non-compliant. A key feature of Asset Manager is that it can help manage and track your software licences and therefore meet compliance requirements for your establishment.

#### Now click on the *Licences* tab.

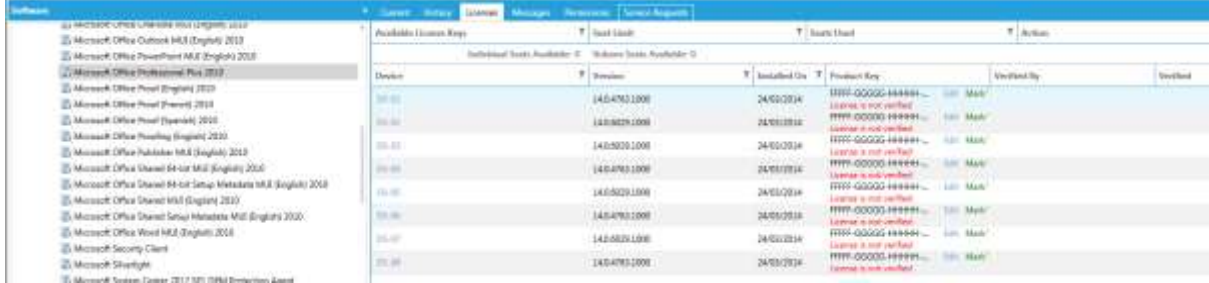

Here we can see that the software is installed on eight devices named DS-01 to DS-08 and none have been verified. To verify that the licence is correct, simply click on the *Mark Verified* link against each station. This action confirms that the software and licence have been applied to those stations and that they are now compliant with the establishments' software licence policies.

Please note that the network scanning process will automatically pick up licence keys for Microsoft software.

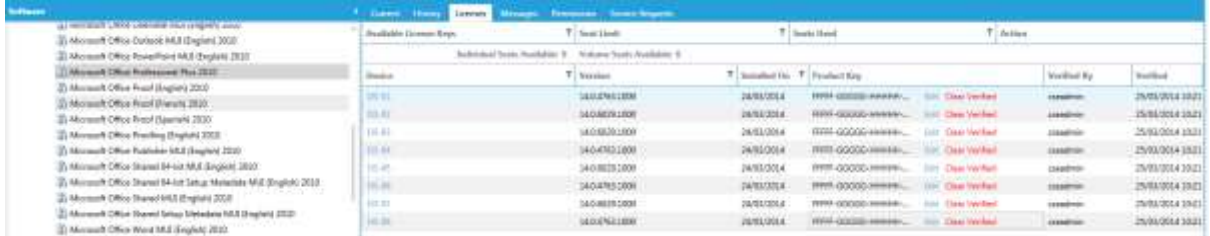

## Manually Adding Licenses

For other software, you will need to create a licence record manually.

From the list of software locate and select *Adobe Flash Player 10 Active X*.

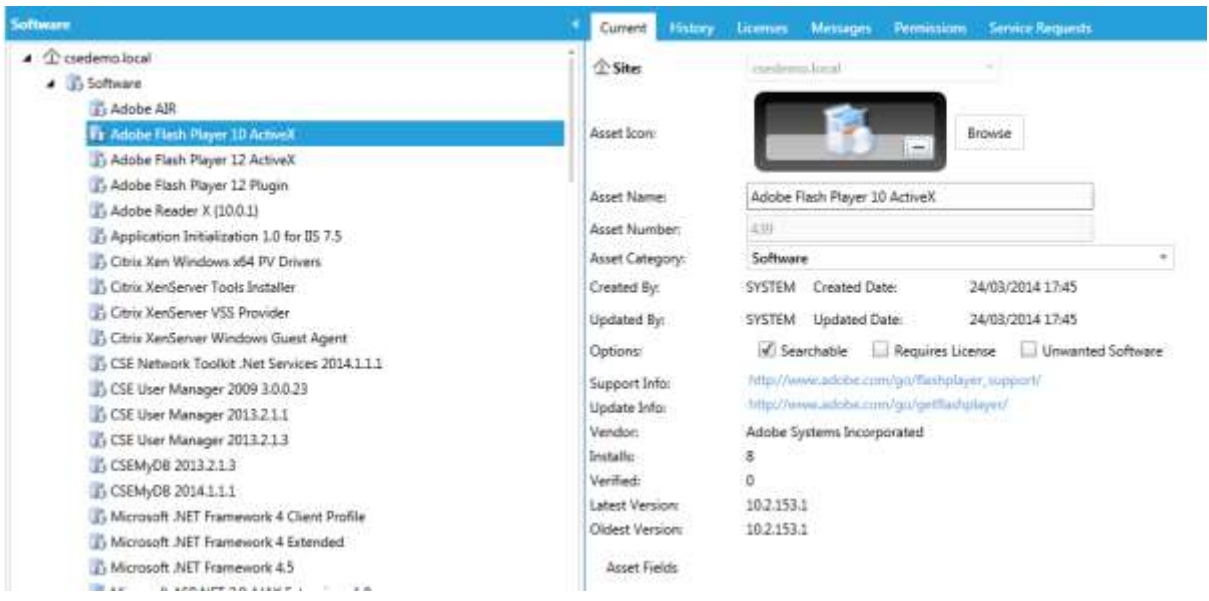

#### Next select the *Licenses* tab.

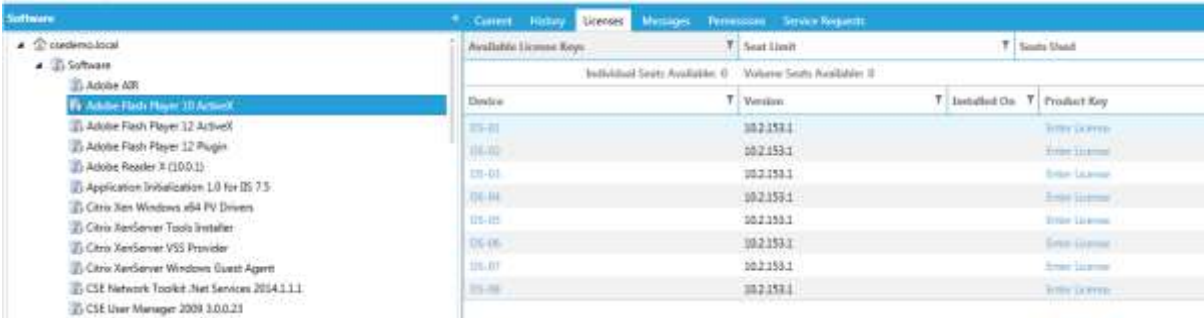

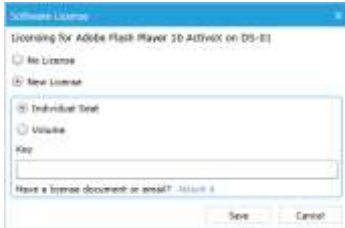

Click on the *Enter License* link for *DS-01* and then click on *New License*.

Software licences are generally issued either per device (seat) or as a volume licence that covers many devices. The system allows you to select the type of licence being entered.

In this example we are going to treat Adobe Flash Player as a volume licence that is applicable to the entire site.

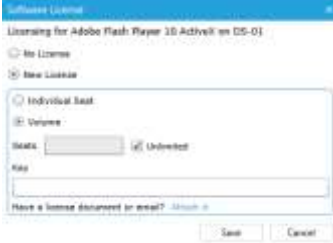

Select the *Volume* option and then tick the *Unlimited* box.

Note that you also have the option to specify the number of devices or seats that the licence allows you to have.

Whilst Adobe Flash does not have a licence key, the software is subject to a licence agreement from Adobe. In this instance we will

simply add *Adobe Flash License* into the key field.

If you have a licence agreement as a document or email, you also have the option of attaching it to the licence record. Simply click on *Attach It*, browse for the document and then save.

Once you have saved the new licence details, the entire software licences table updates and shows that the licence has been applied to all of the installation instances of Adobe Flash.

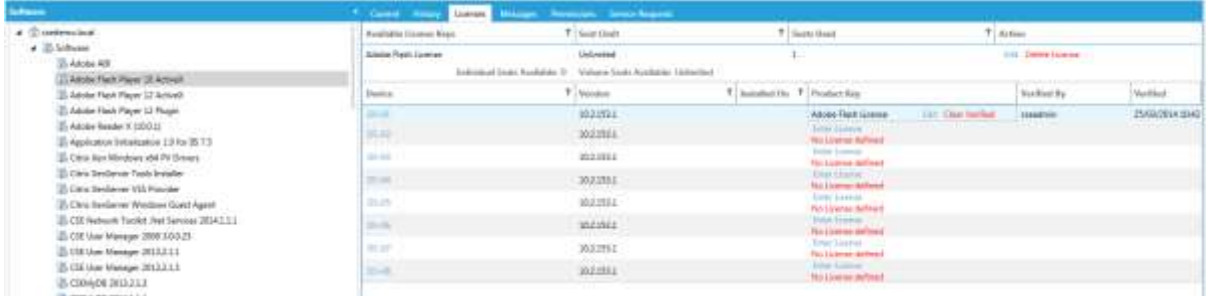

The final step is now to allocate this licence to the remaining installations. To do this simply click on each station's *Enter License* link.

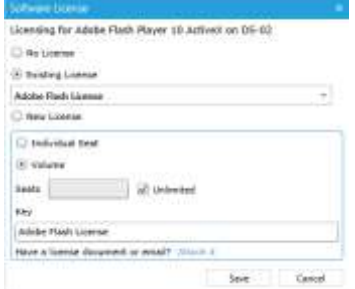

Select the *Existing License* button and use the pull down list box to select the Adobe Flash Licence we added earlier.

Then click on *Save*.

Then repeat for all instances of Adobe Flash installed on your stations.

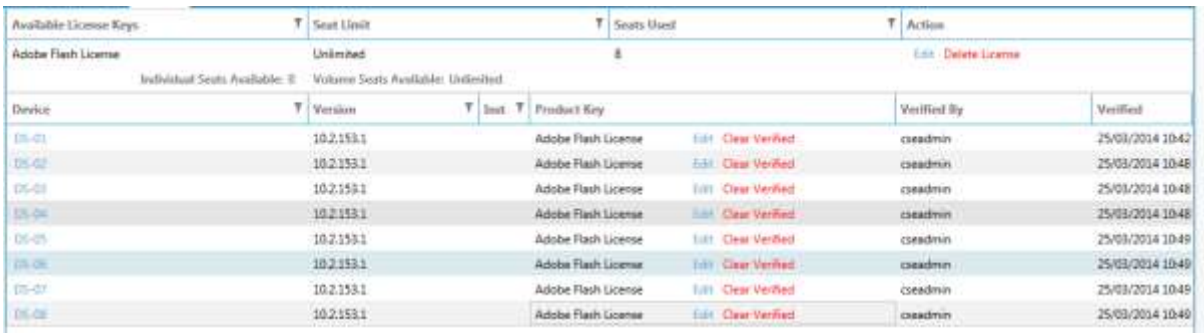

Maintaining your software licences in this way means that you have a central record of all software installed and used. You can use the reporting system quickly to check that you are meeting your compliance requirements.

## Reports

Under the *Main Menu*, select the *Admin Portal* and then *Reports*. Under *MyReports* find and select the report called *Software Compliance Report* and click the *View Report* button.

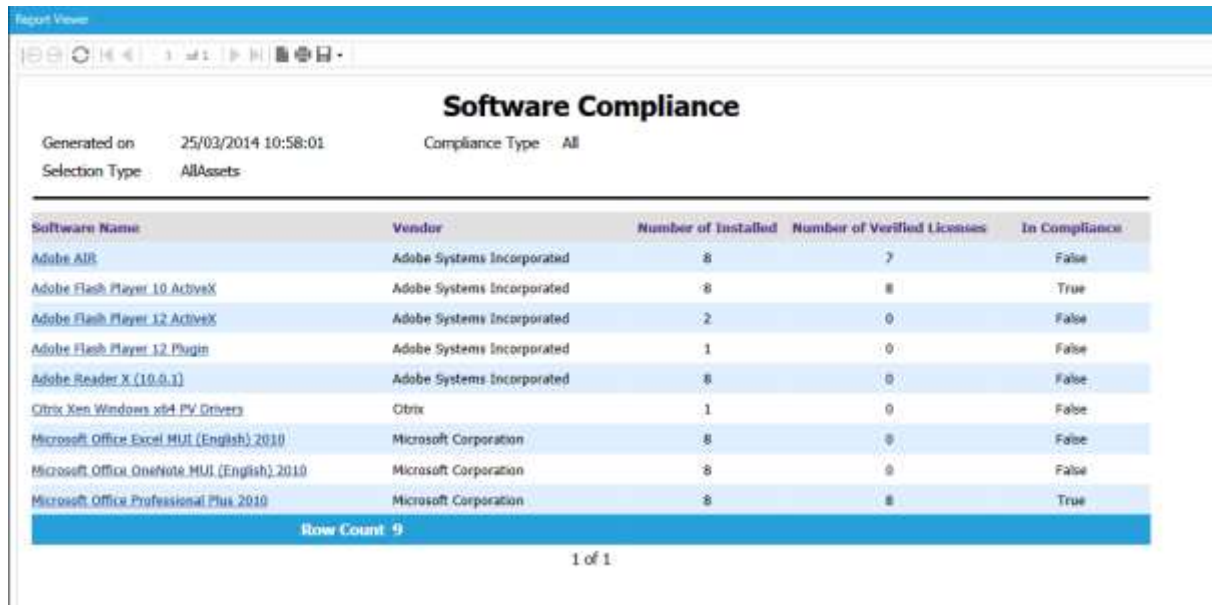

The resulting report shows that Microsoft Office Professional Plus 2010 is compliant with the terms of the licence we own.

## **Now at your own pace…**

The report we have just generated shows that we have a number of software installs that are not compliant. Use the tools that we have just explained to explore these items and make changes by adding licences, editing existing licences or even deleting licences to see what happens.

You can use the preconfigured *Software Compliance Report* to view the results of your changes.